## **PASSO A PASSO PARA A EXPORTAÇÃO DE DADOS DO MÓDULO DE ASSISTÊNCIA À SAÚDE DO NOTIVISA**

É possível exportar os dados relativos às notificações realizadas no módulo de Assistência à Saúde. Tanto os Serviços de Saúde quanto as Visas Estaduais, Municipais e Distrital e podem fazer essa exportação.

Para utilizar essa funcionalidade, o usuário deverá realizar o login no sistema Notivisa normalmente, e na tela inicial deve-se clicar na opção "Assistência à Saúde" presente no canto esquerdo da tela.

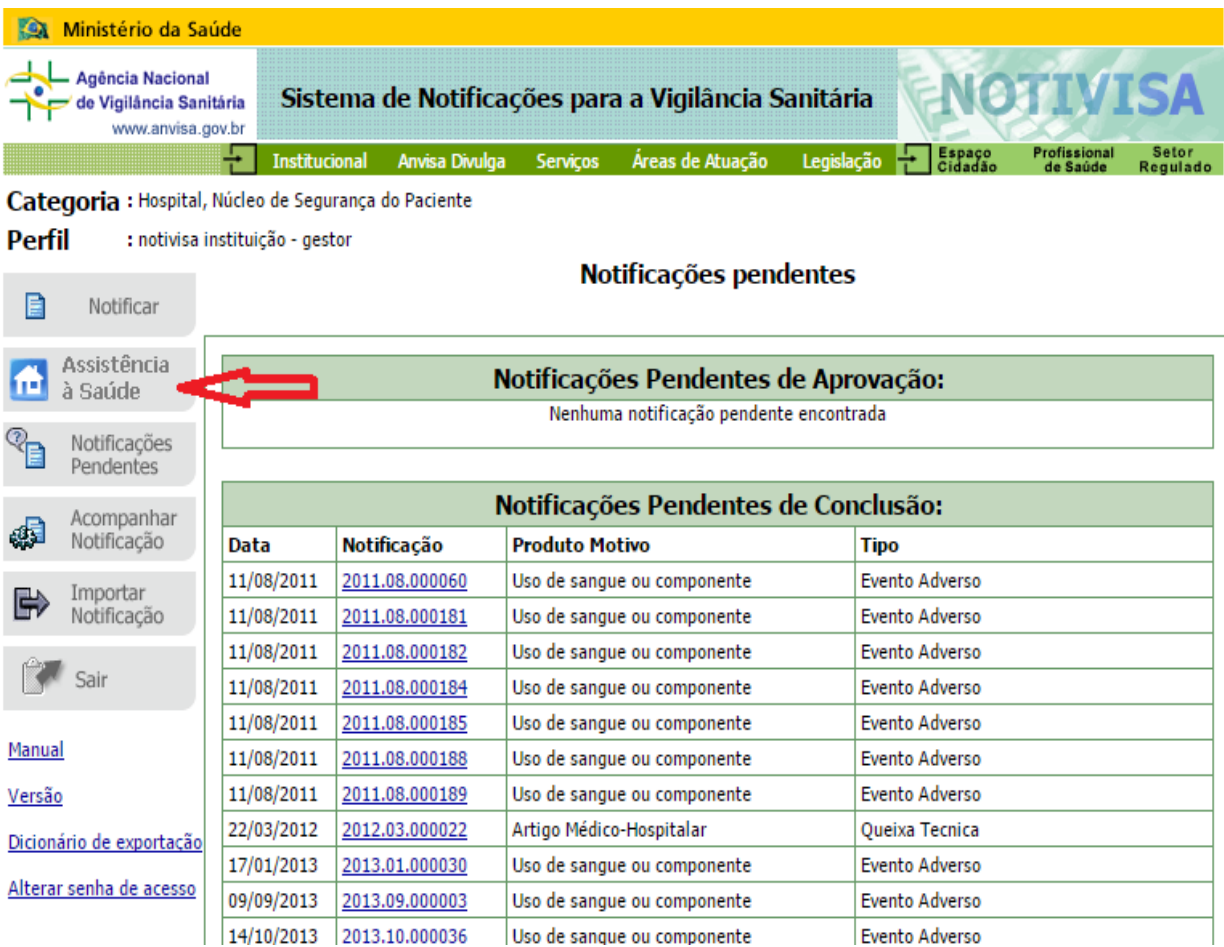

No canto esquerdo da página inicial do módulo de Assistência à Saúde, existe a opção <Exportar notificações>. O usuário deverá clicar nesta função para ter acesso à tela de exportação.

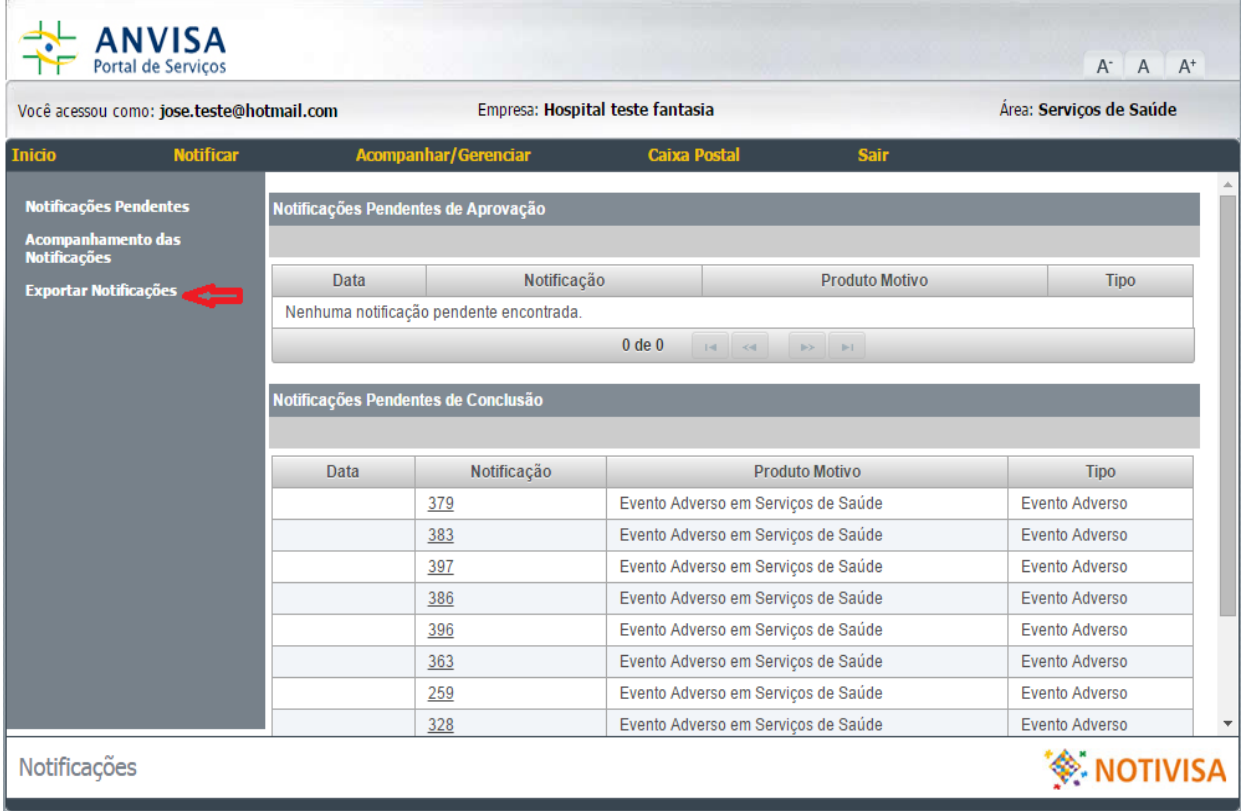

Na tela de exportação de notificações, há vários filtros a serem selecionados, como: tipo de incidente, período do envio da notificação, grau do dano, entre outros. O usuário deverá selecionar os filtros desejados para a exportação.

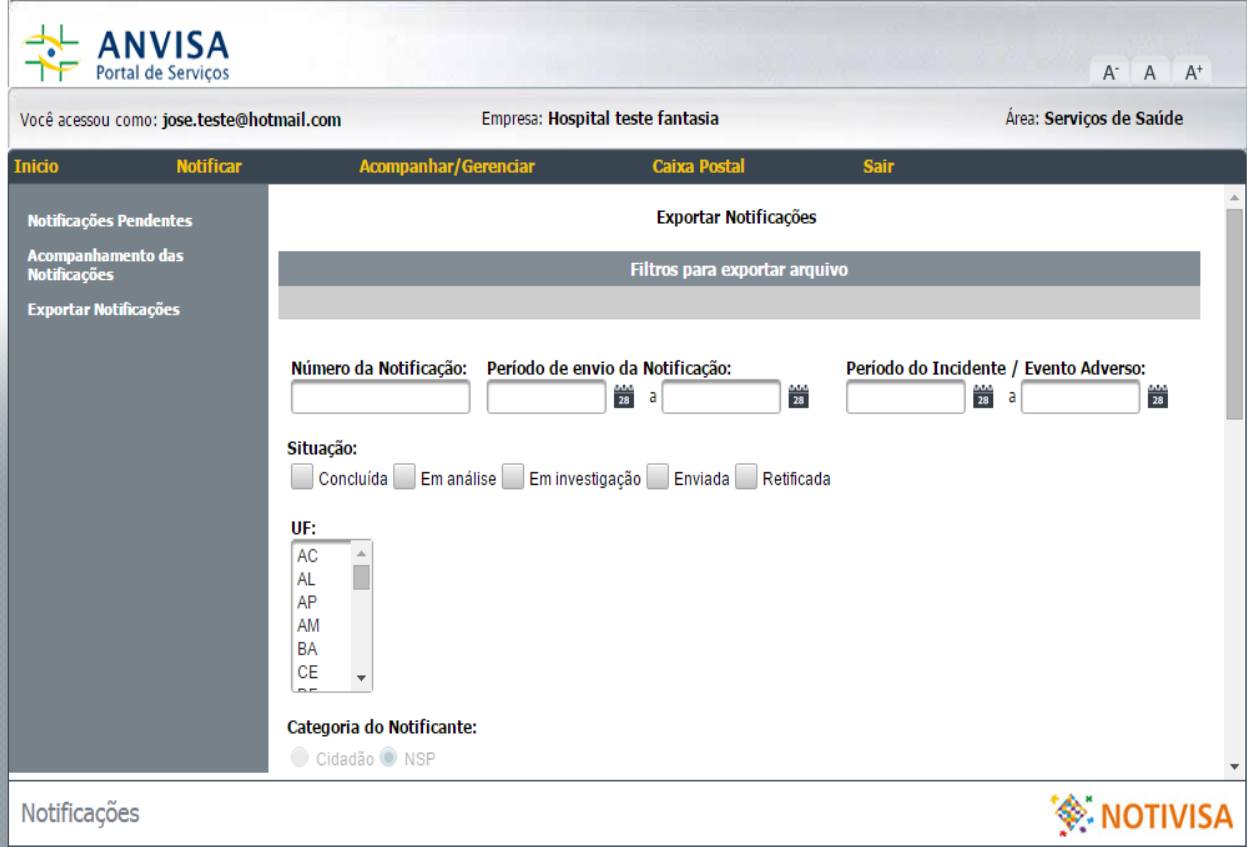

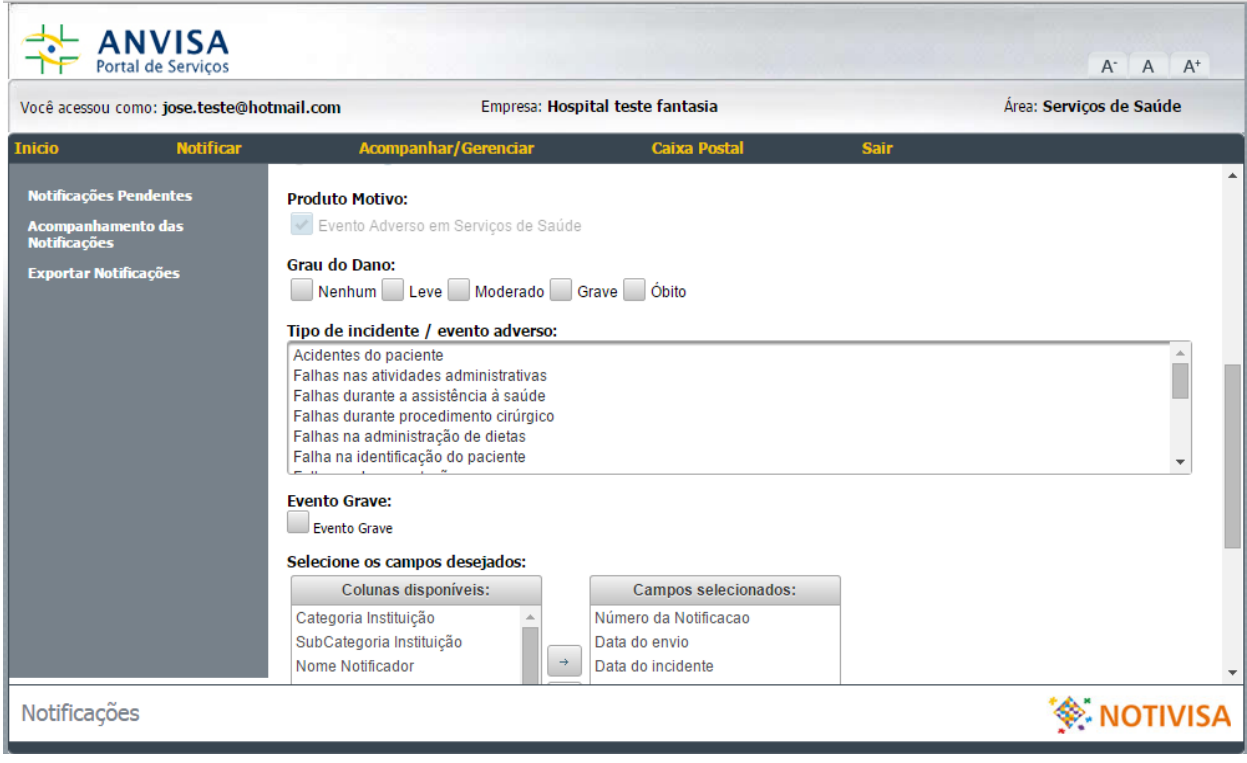

As informações a serem disponibilizadas na tabela de exportação devem ser selecionadas por meio da coluna <Colunas disponíveis>. Após seleção, devese clicar na seta que se encontra entre <Colunas disponíveis> e <Campos selecionados>. Os itens incluídos na coluna <Campos selecionados> constarão na tabela de exportação do arquivo.

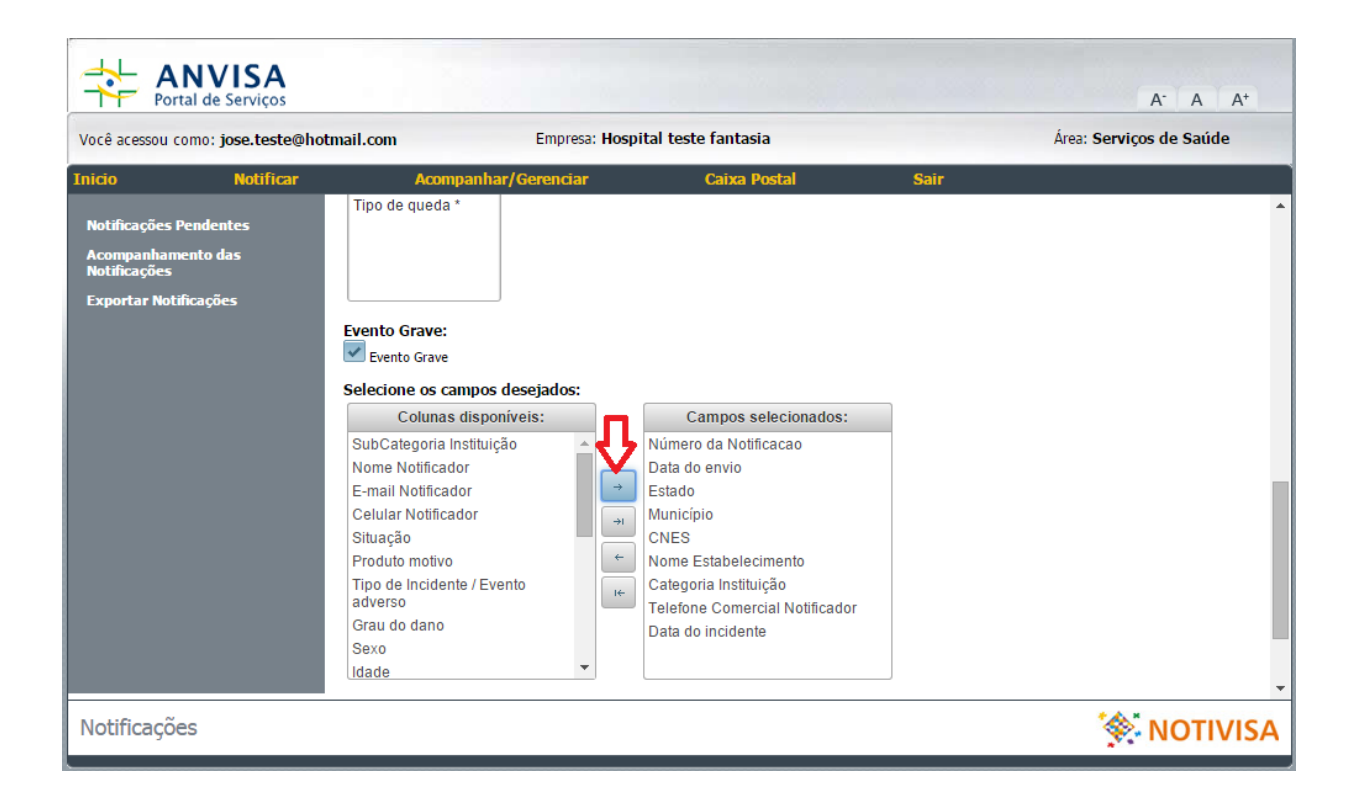

Por fim, deve-se escolher qual tipo de arquivo será gerado e clicar no botão <Exportar>. Desta forma, os dados serão exportados no formato desejado.

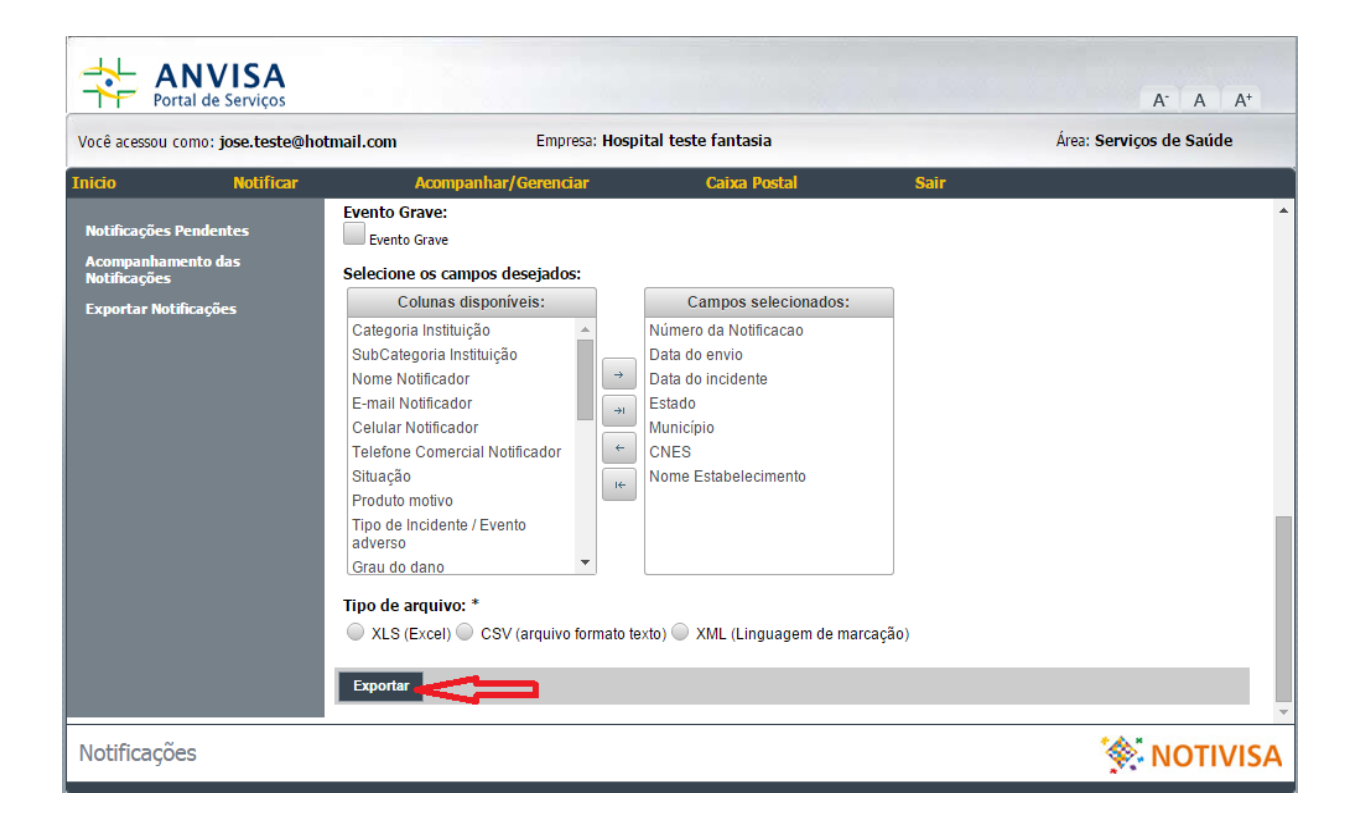

Em caso de dúvidas, favor enviar e-mail para notivisa@anvisa.gov.br.